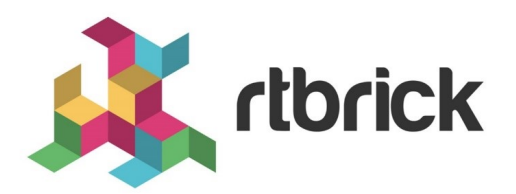

# **Managing Device Inventory**

**Version 20.11.1.2, 23 December 2020**

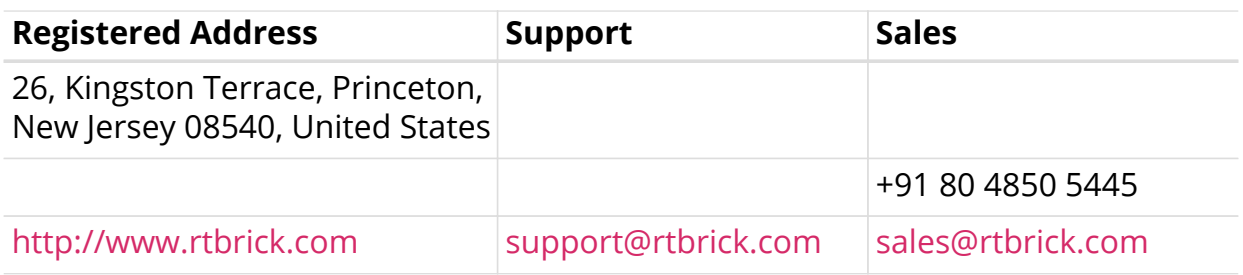

©Copyright 2020 RtBrick, Inc. All rights reserved. The information contained herein is subject to change without notice. The trademarks, logos and service marks ("Marks") displayed in this documentation are the property of RtBrick in the United States and other countries. Use of the Marks are subject to RtBrick's Term of Use Policy, available at <https://www.rtbrick.com/privacy>. Use of marks belonging to other parties is for informational purposes only.

# **Table of Contents**

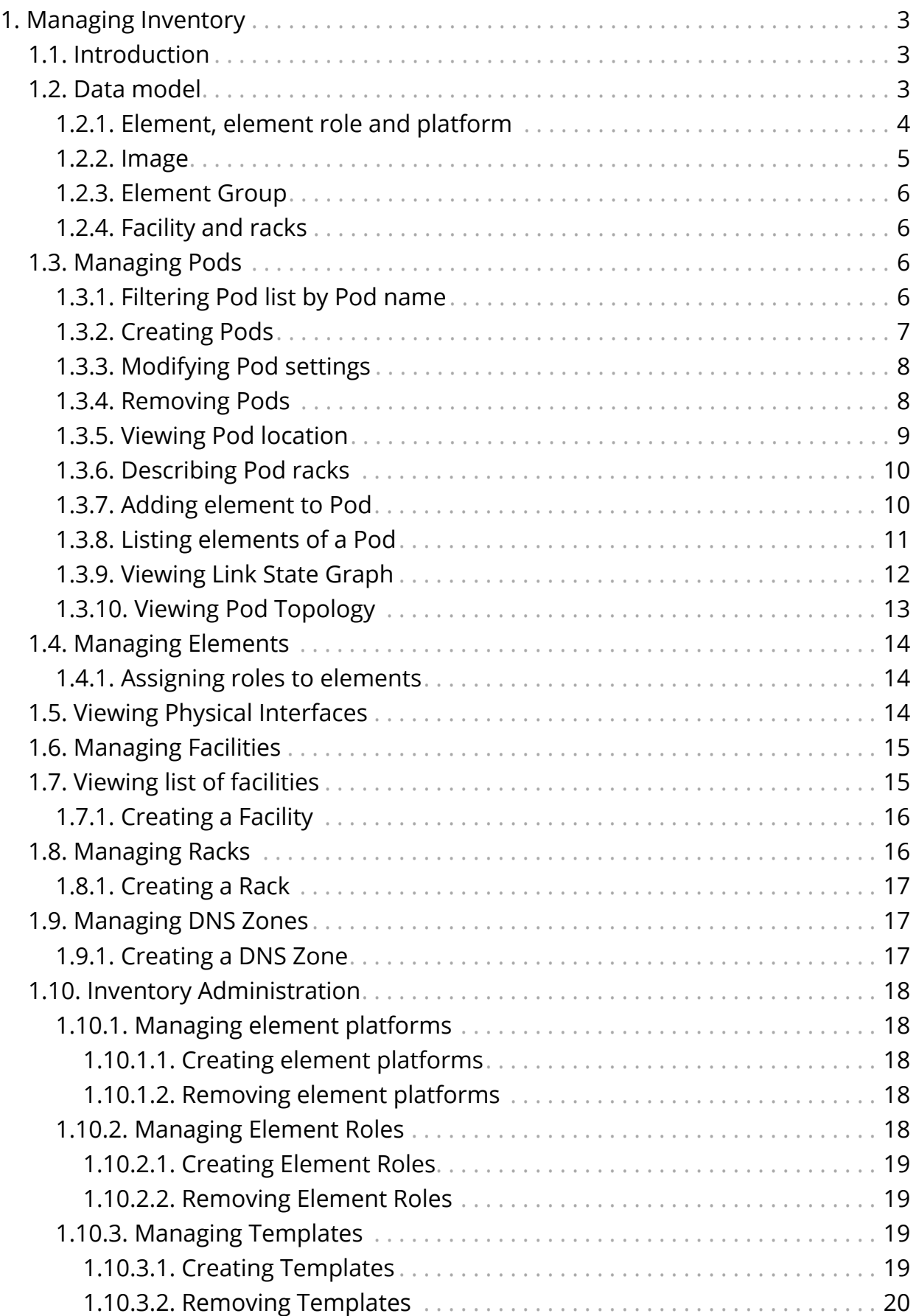

# <span id="page-3-0"></span>**1. Managing Inventory**

# <span id="page-3-1"></span>**1.1. Introduction**

The resource inventory stores information about the elements installed in the network. The resource inventory provides a REST API to maintain the resource inventory records. In addition, the resource inventory contributes views to the RBMS UI. The resource inventory UI only uses the REST API to maintain the resource inventory records. Typcially three consumers of the resource REST API exists as illustrated below:

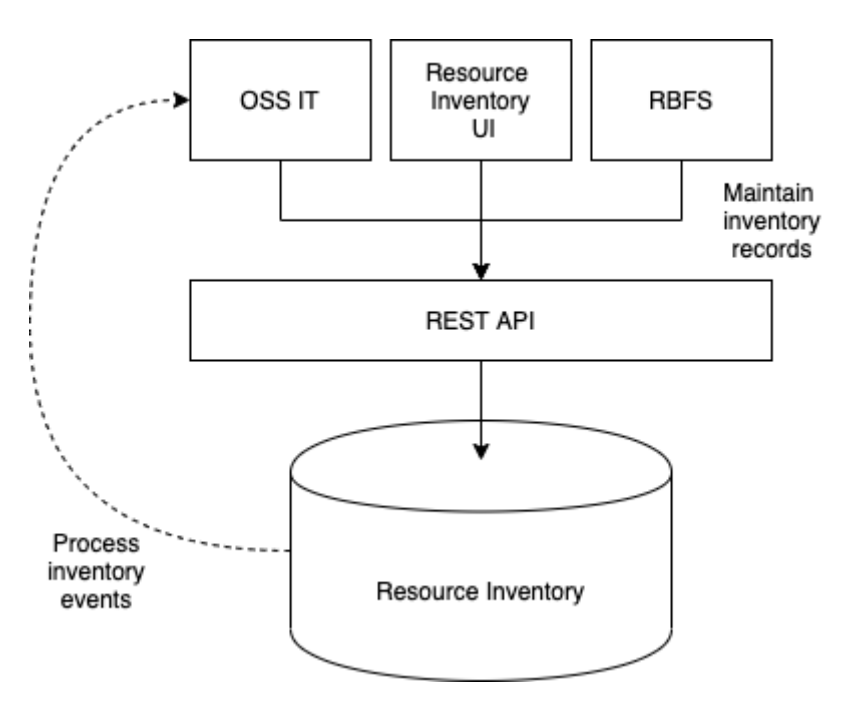

- 1. RBFS uses the resource inventory API to register itself in RBMS. RBFS reports the running services, physical interfaces, discovered neighbors, logical interfaces, hardware module information, information about the installed software image and the current configuration, including configuration changes, to RBMS.
- 2. The RBMS UI uses the resource inventory API to enable an operator to view and manage resource inventory records.
- 3. The OSS IT, or any other customer IT system can use the REST API to manage resource inventory records. It is also feasible to subscribe for events to get notified when a resource inventory record changes.

# <span id="page-3-2"></span>**1.2. Data model**

The resource inventory data is also the basis for the network management applications provided by RBMS. The data model is generalized allowing you to define additional roles to store custom elements, for example,to simplify automation of network management operations by storing the required data in

the same database.

The main entities of the resource inventory and their relationships are shown below:

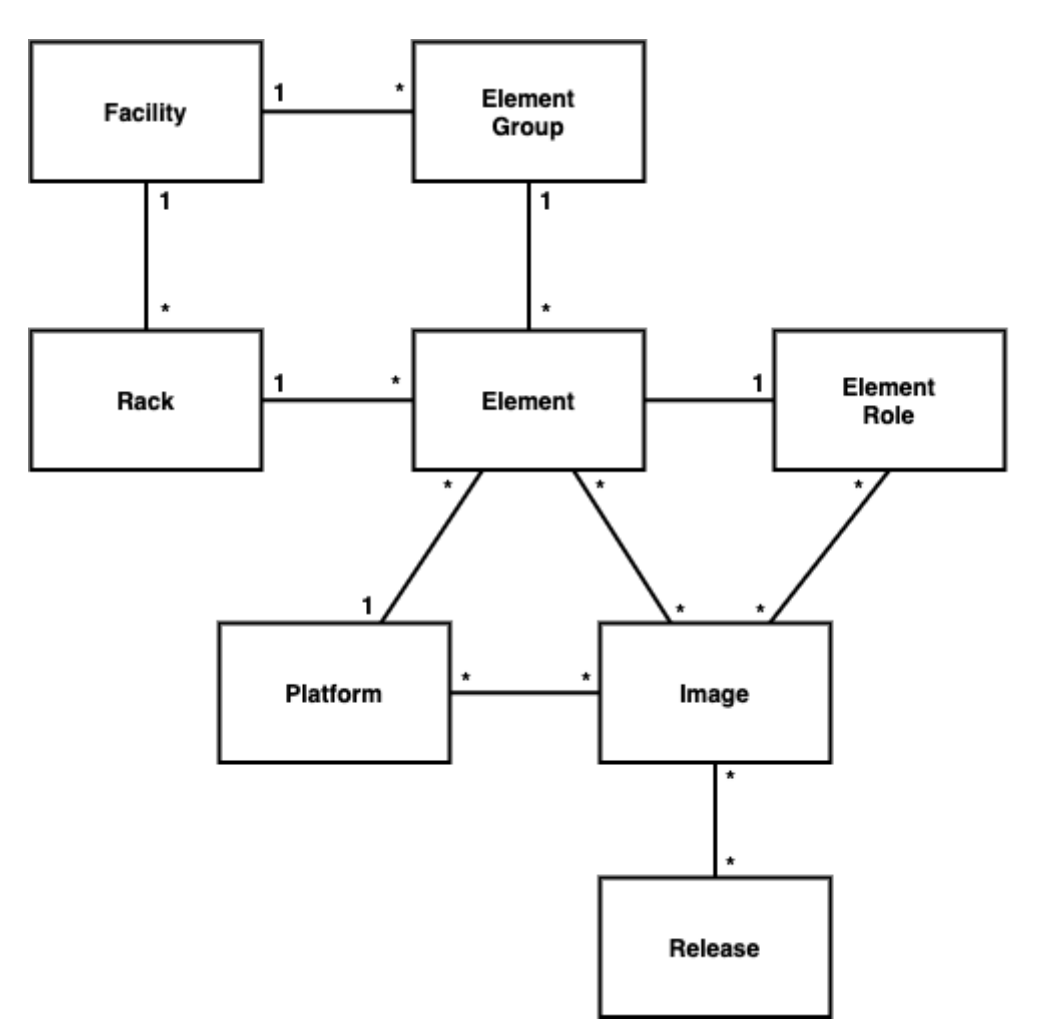

#### <span id="page-4-0"></span>**1.2.1. Element, element role and platform**

The element forms the cornerstone of the resource inventory. Every element has a certain role, like a spine or a leaf switch of a fabric for example. The element role describes the function of an element in the network.

The resource inventory stores the following information per element:

- General settings including the element role, element name, an optional element alias, the operational and administrative state, the serial number, the hardware platform, an optional asset ID and management interfaces like SSH or REST API access.
- List of physical interfaces and their operational state
- List of logical interfaces and their operational state
- Information about the installed software image
- Installed services including their current state
- Element hardware modules
- Element configurations including a configuration history
- Environments containing custom data used to generate the element configuration.

The platform provides information about the hardware platform vendor, model and chipset. This information is needed to discover the software images that can be installed on this element.

The element has one of the following administrative states:

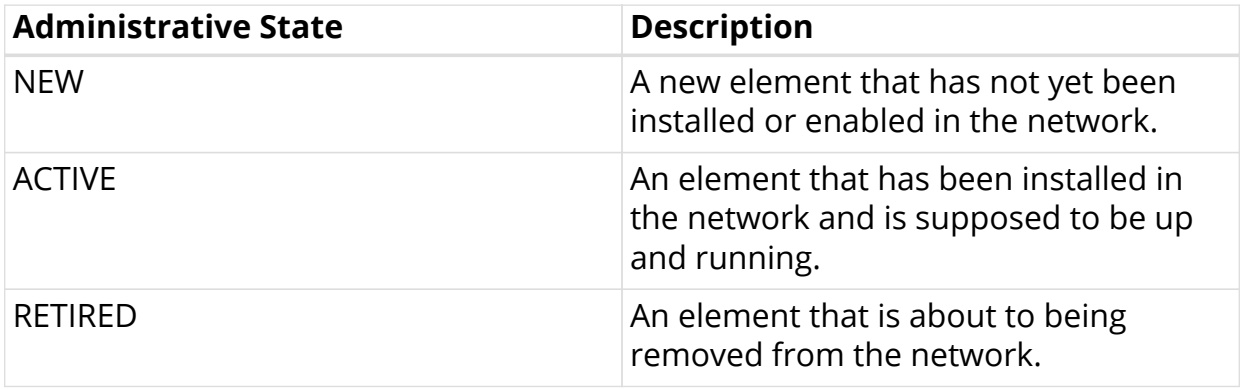

The following operational states exist:

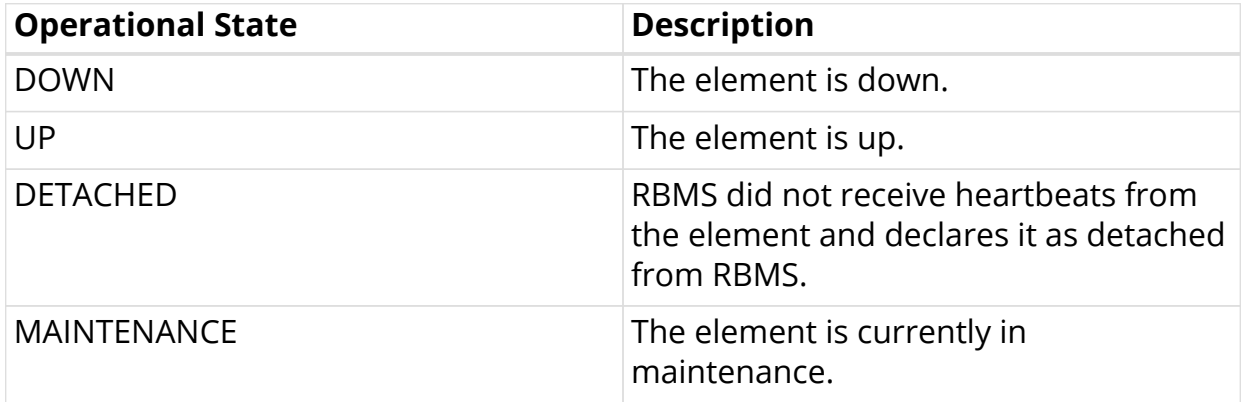

#### <span id="page-5-0"></span>**1.2.2. Image**

The image provides information about the images being eligible for deployment. RBMS supports prupose-build image that can be installed on certain element roles and platforms only. RBMS includes a image lifecycle management with the following states:

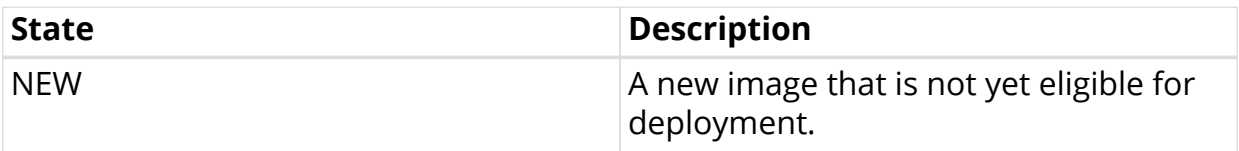

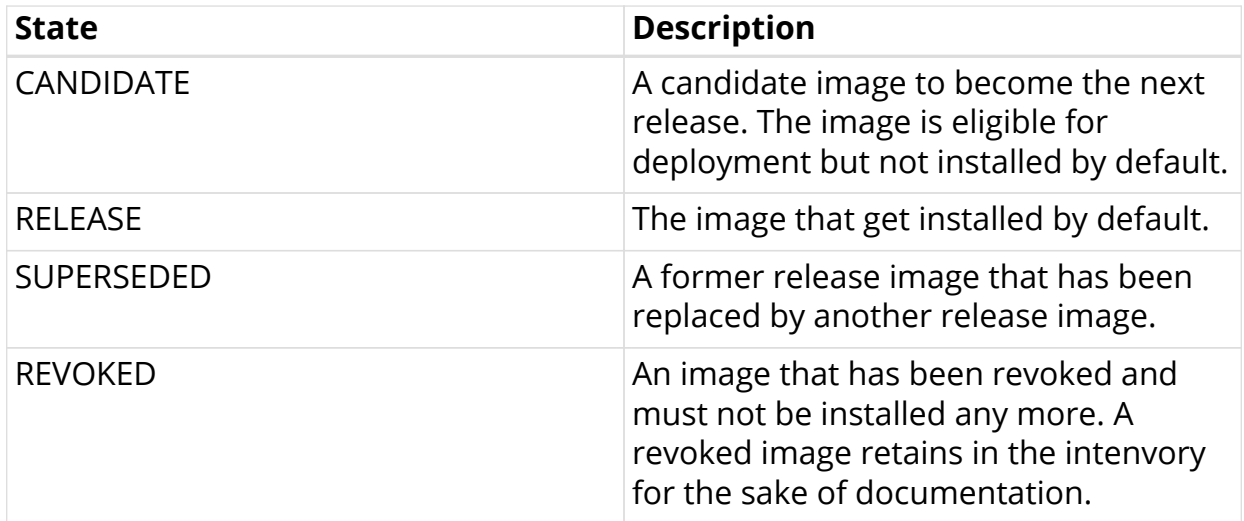

#### <span id="page-6-0"></span>**1.2.3. Element Group**

Each element belongs to an element group. Elements of the same element group form a logical unit inside the network. For example, a pod of an access network is modelled as element group.

# <span id="page-6-1"></span>**1.2.4. Facility and racks**

The facility describes a network facility including it's physical location. Moreover the racks installed at a facility can be specified. This also includes the locations of elements in a rack.

# <span id="page-6-2"></span>**1.3. Managing Pods**

## <span id="page-6-3"></span>**1.3.1. Filtering Pod list by Pod name**

To filter Pod list by Pod name

- 1. Click the **Inventory** tab. The Pods page appears by default.
- 2. In the **Filter** text box, specify the filter criteria and then click **Filter**. The Pods that match the filter criteria appear.

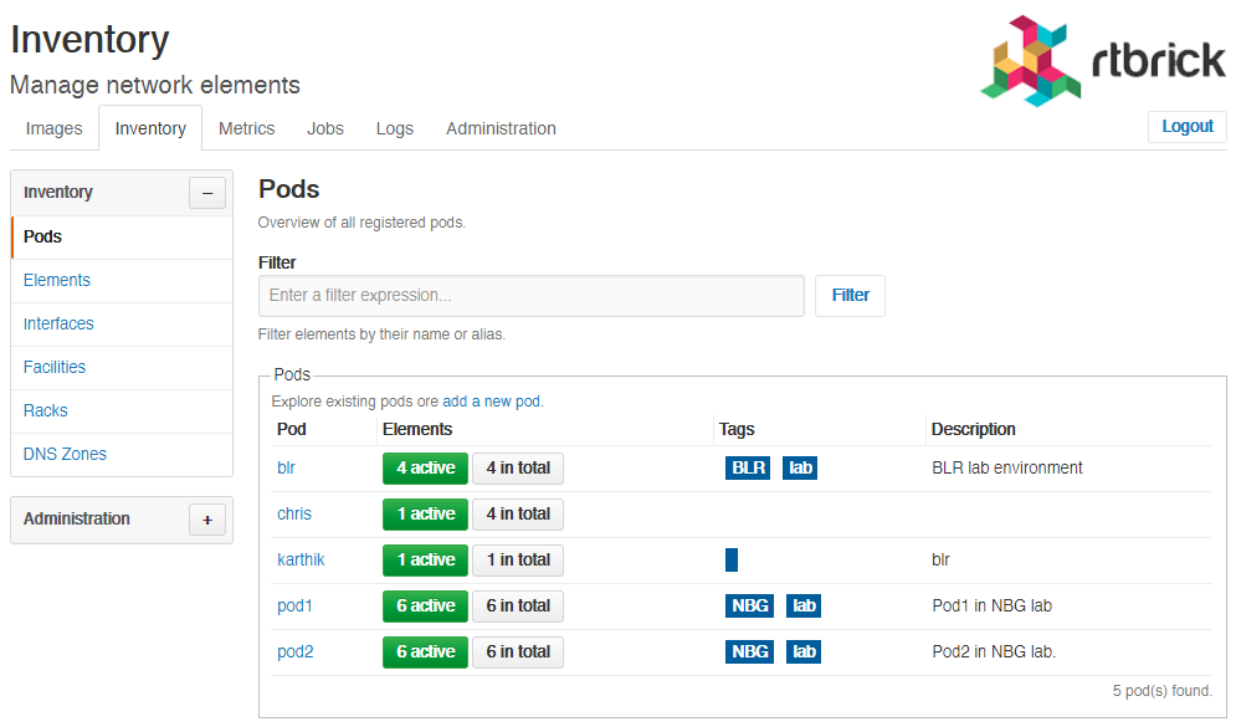

## <span id="page-7-0"></span>**1.3.2. Creating Pods**

To create a Pod

- 1. Click the **Inventory** tab. The list of Pods appears by default.
- 2. In the **Pods** page, click the **Add pod**.

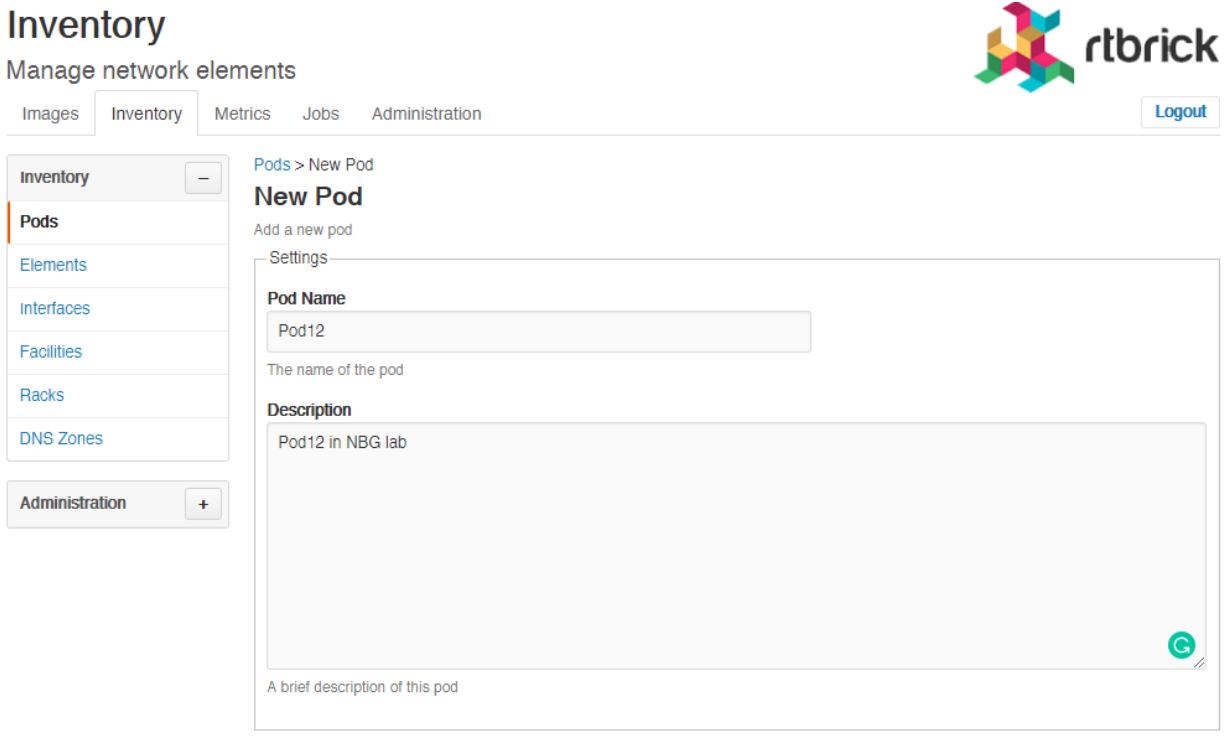

3. In the **Pod Name** field, specify the name of the Pod.

- 4. In the **Description** field, specify a brief description for the Pod.
- 5. In the **Tags** field (optional), specify the tags that can be used to categorise the Pod.
- 6. Click **Add Pod**.

### <span id="page-8-0"></span>**1.3.3. Modifying Pod settings**

To modify the Pod settings

- 1. Click the **Inventory** tab. The list of Pods appear by default.
- 2. In the **Pods** group box, click the Pod that you want to modify. The **Pod Settings** page appears.

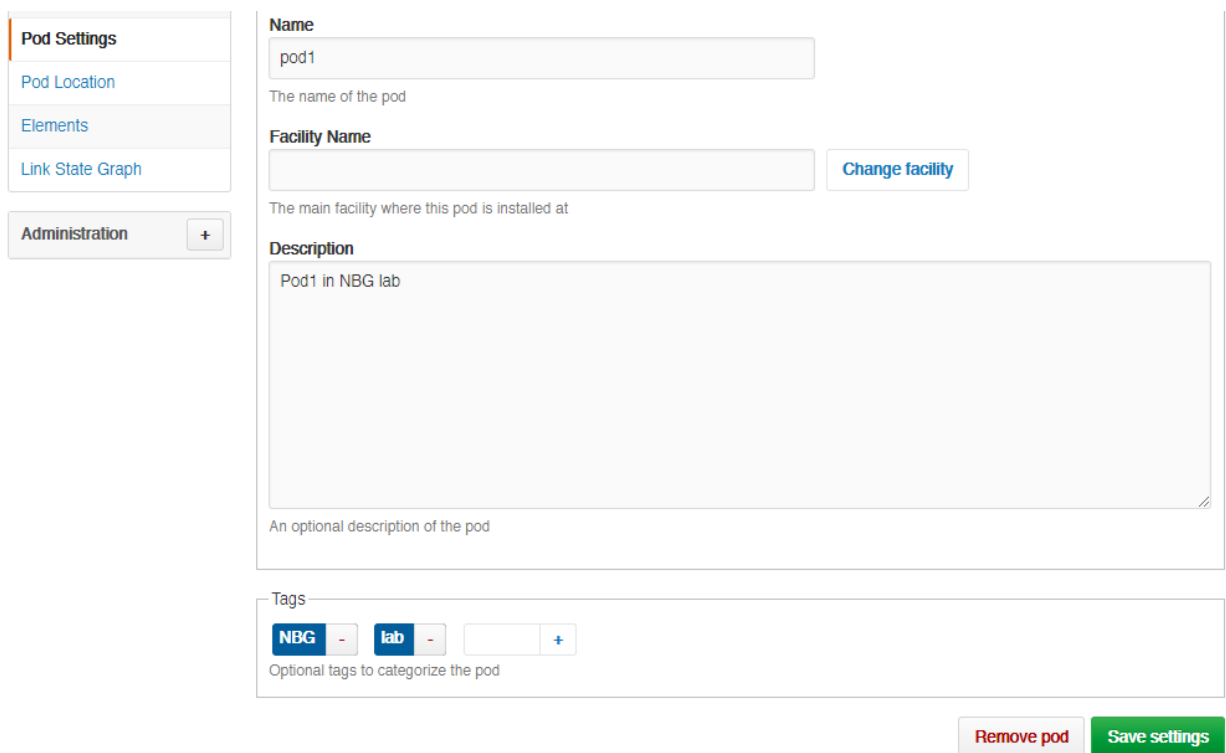

3. Make the necessary updates and click **Save settings**.

#### <span id="page-8-1"></span>**1.3.4. Removing Pods**

To remove a Pod

- 1. Click the **Inventory** tab. The list of Pods appear.
- 2. In the **Pods** group box, click the Pod that you want to remove. The **Pod Settings** page appears.

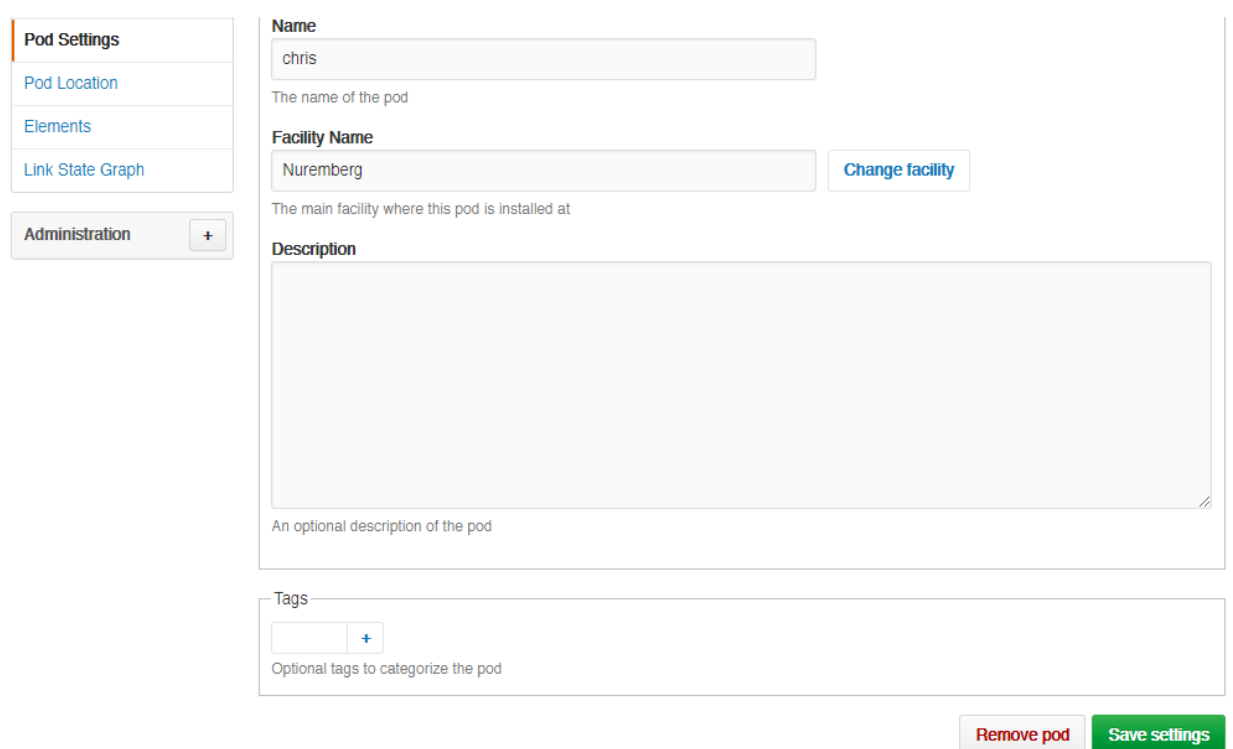

#### <span id="page-9-0"></span>**1.3.5. Viewing Pod location**

To view the facility where a Pod is installed

- 1. Click the **Inventory** tab. The list of Pods appear.
- 2. In the **Pods** group box, click the Pod whose facility you want to view.
- 3. Click **Pod location** in the left navigation pane. The **Pod Facility** page appears.

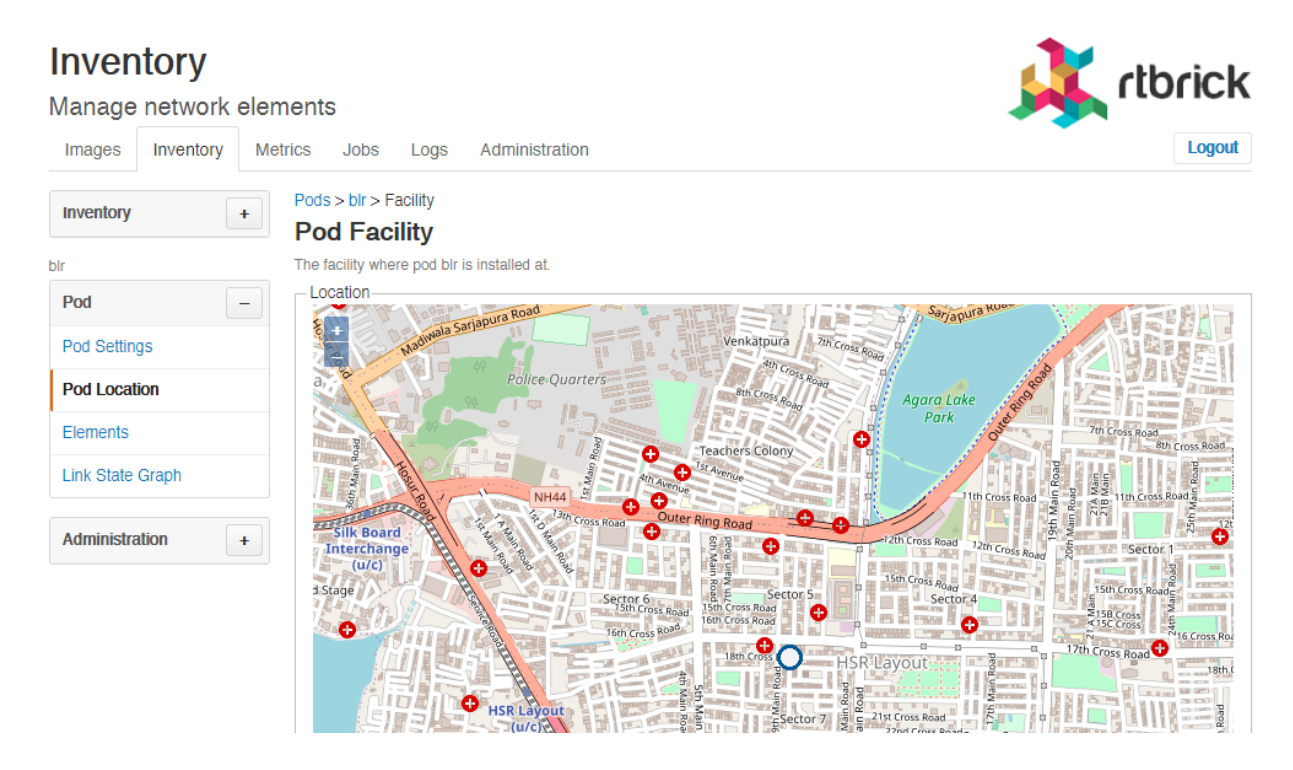

## <span id="page-10-0"></span>**1.3.6. Describing Pod racks**

To describe the Pod racks

- 1. Click the **Inventory** tab. The list of Pods appear.
- 2. In the **Pods** group box, click the Pod that you want to modify. The **Pod Settings** page appears.
- 3. Specify the description for Pod rack.

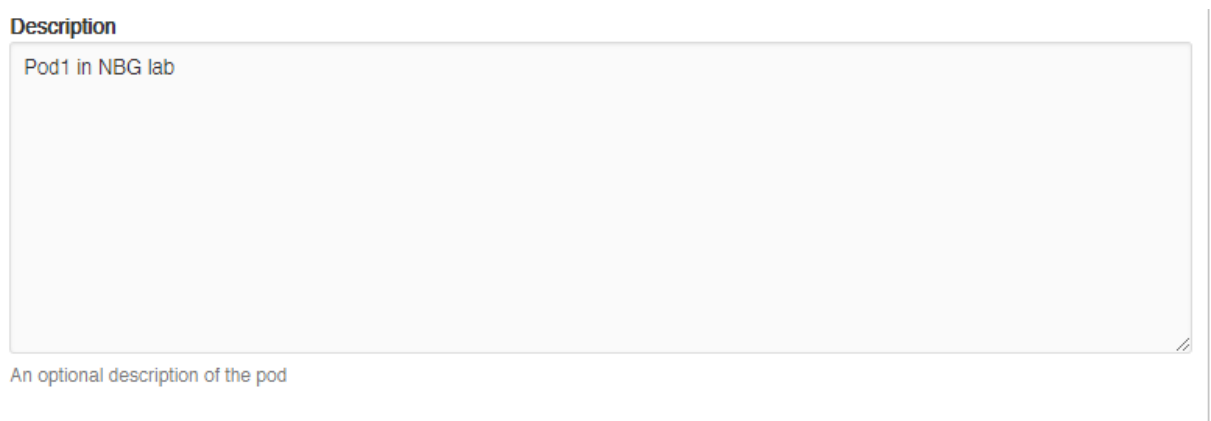

#### <span id="page-10-1"></span>**1.3.7. Adding element to Pod**

To add element to Pod

- 1. Click the **Inventory** tab. The list of Pods appear.
- 2. In the **Pods** group box, click the Pod that you want to modify. The **Pod Settings** page appears.
- 3. Click **Elements** from the left navigation pane. The **Elements** page appears.
- 4. Click **Add element**.

#### Inventory rtbrick Manage network elements **Logout** Images Inventory Metrics Jobs Administration Elements > New Element Inventory  $\ddot{\phantom{1}}$ **New Element** Add a new element to pod1 pod1 - Element Settings Pod **Element Name** Pod Settings Pod Location The unique name of the element **Elements Element Alias Link State Graph** An optional unique element alias Administration  $\pm$ **Element Role** Access Leaf  $\div$ Select the role of the element **Hardware Platform** EC5916-54XK  $\ddot{\phantom{a}}$ Select the hardware platform of the element

#### <span id="page-11-0"></span>**1.3.8. Listing elements of a Pod**

To view the list of element in Pod

- 1. Click the **Inventory** tab. The list of Pods appear.
- 2. In the **Pods** group box, click the Pod that you want to modify. The **Pod Settings** page appears.
- 3. Click **Elements** from the left navigation pane. The **Elements** page appears and the list of elements in the selected Pod appear.

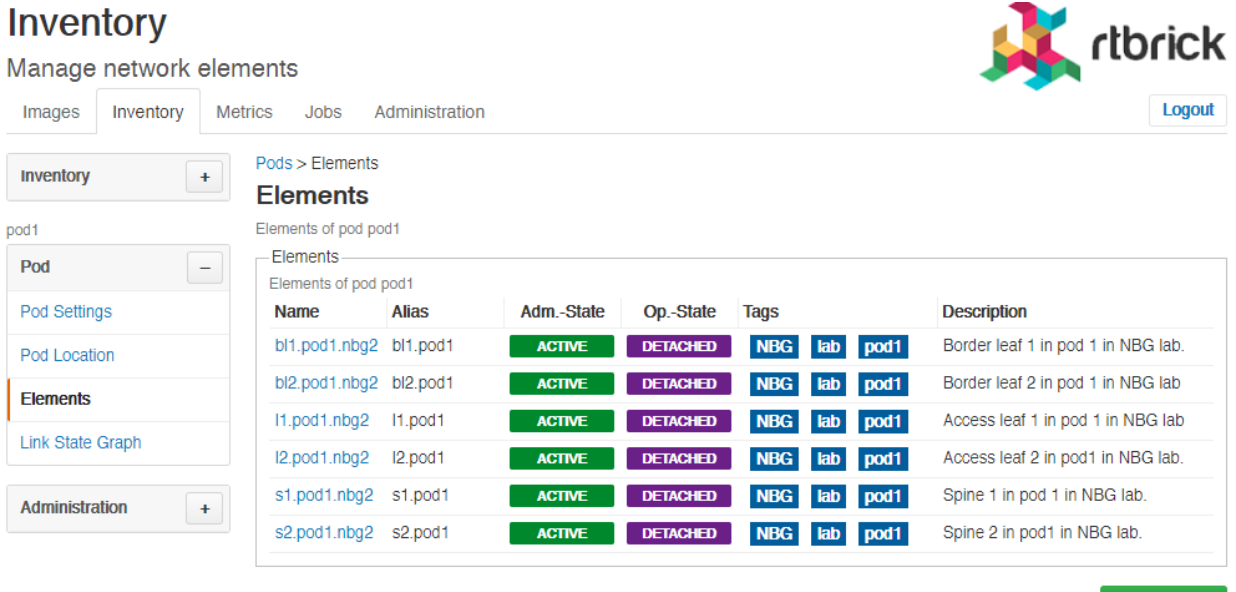

**Add element** 

#### <span id="page-12-0"></span>**1.3.9. Viewing Link State Graph**

To view the link state graph of Pod

- 1. Click the **Inventory** tab. The list of Pods appear.
- 2. In the **Pods** group box, click the Pod that you want to view. The **Pod Settings** page appears.
- 3. Click **Link State Graph** in the left navigation pane. The **Link State Graph** page appears.

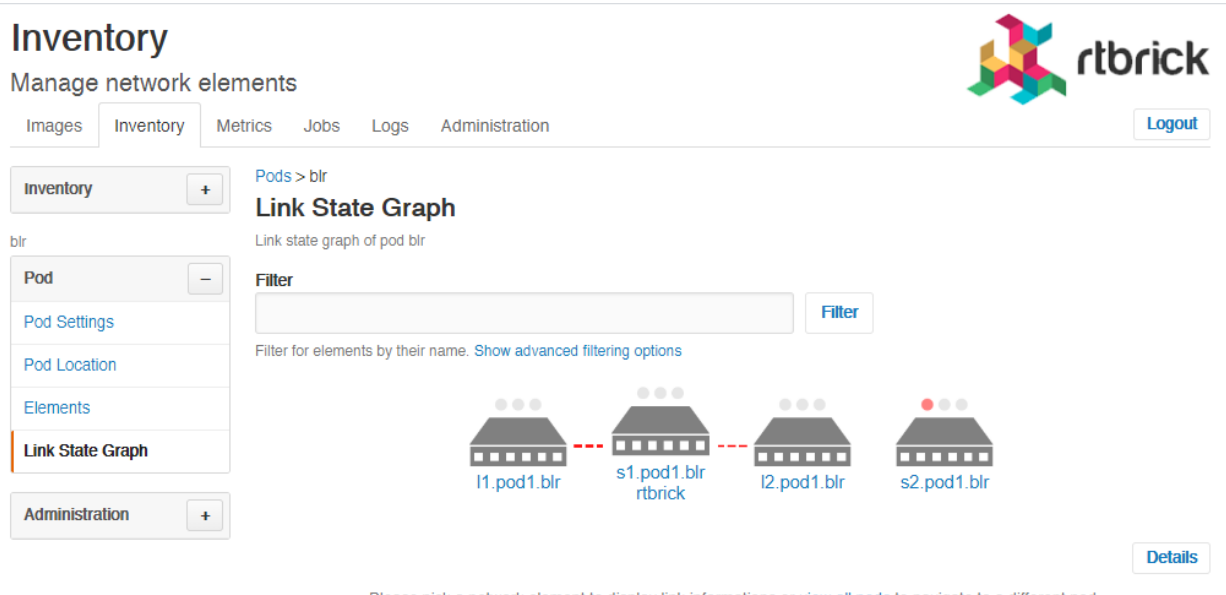

........Please pick a network element to display link informations or view all pods to navigate to a different pod-

- 4. On the **Link State Graph** page, select a network element to display link information.
- 5. Click **Details** to view the detailed information of network elements.

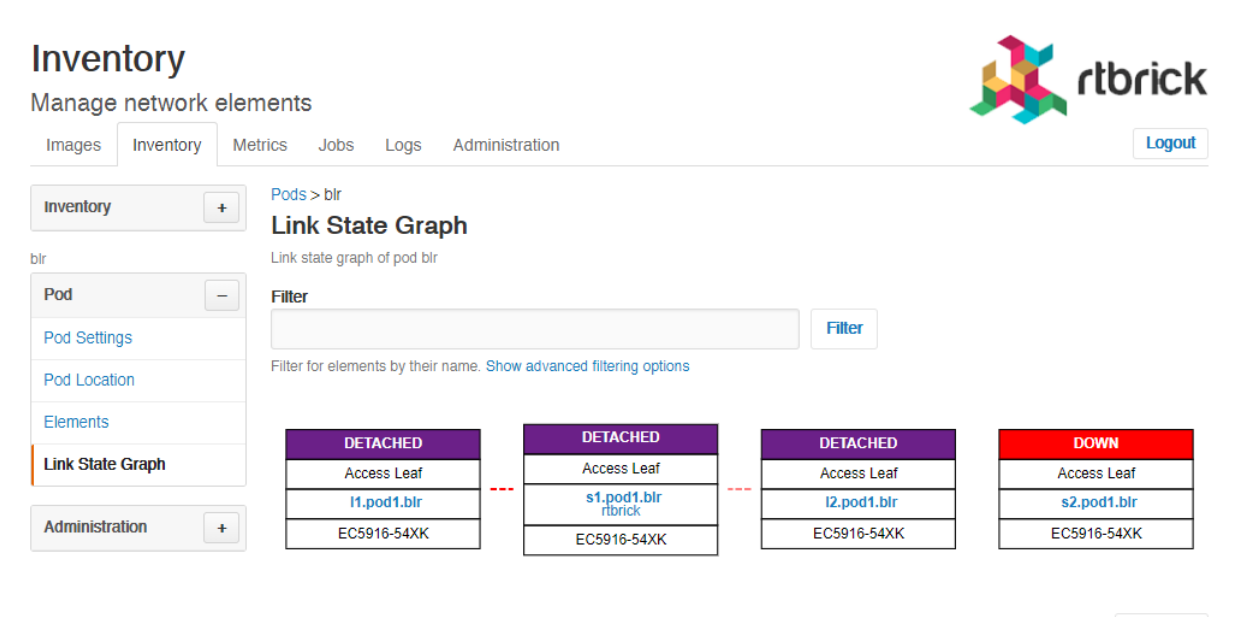

**Overview** 

#### <span id="page-13-0"></span>**1.3.10. Viewing Pod Topology**

The topology view provides the following functionalities:

- Visualizes the Pod link-state graph
- Visualizes connected Pods
- Provides quick access to most relevant information
	- Alerts
	- Events
	- Established links

To view the Pod topology

- 1. Click the **Inventory** tab. The list of Pods appear.
- 2. In the **Pods** group box, click the Pod that you want to view. The **Pod Settings** page appears.
- 3. Click **Link State Graph** in the left navigation pane. The **Link State Graph** page appears.
- 4. Click the **view all pods** link that is displayed along the bottom of the page. The **Topology** page appears.

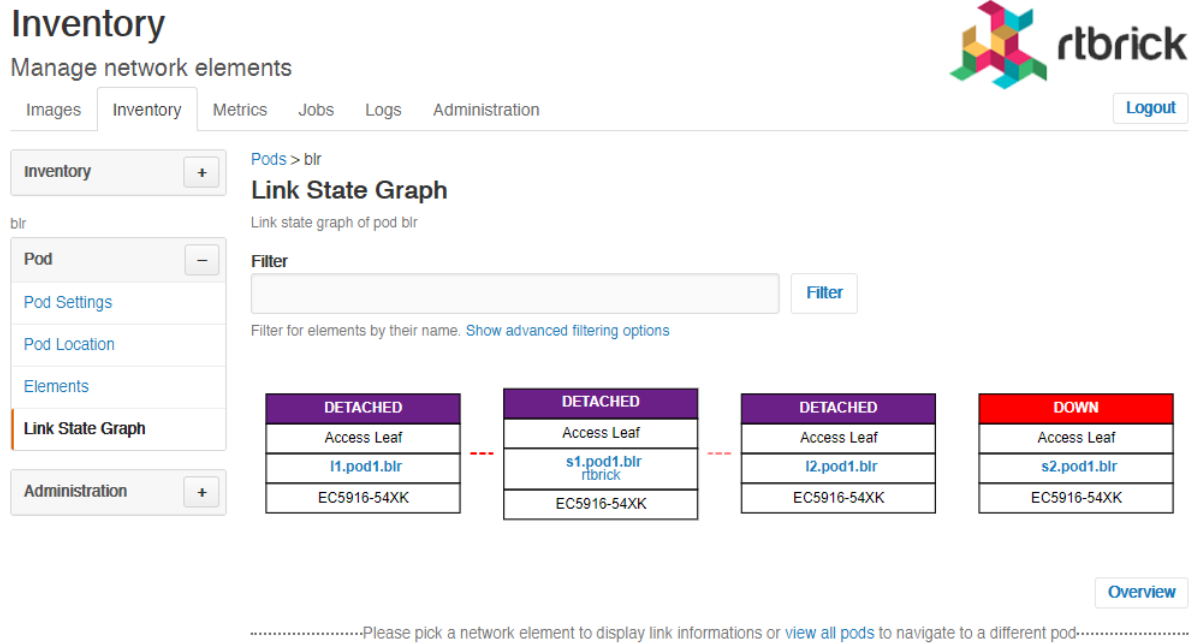

The **Topology** page displays the overview of the Pod topology in a graphical interface along with a table that shows the list of Pods deployed in the network.

# <span id="page-14-0"></span>**1.4. Managing Elements**

To view the list of all registered elements

1. Click the **Inventory** tab, and then click **Elements** in the left navigation pane. The list of registered elements appear.

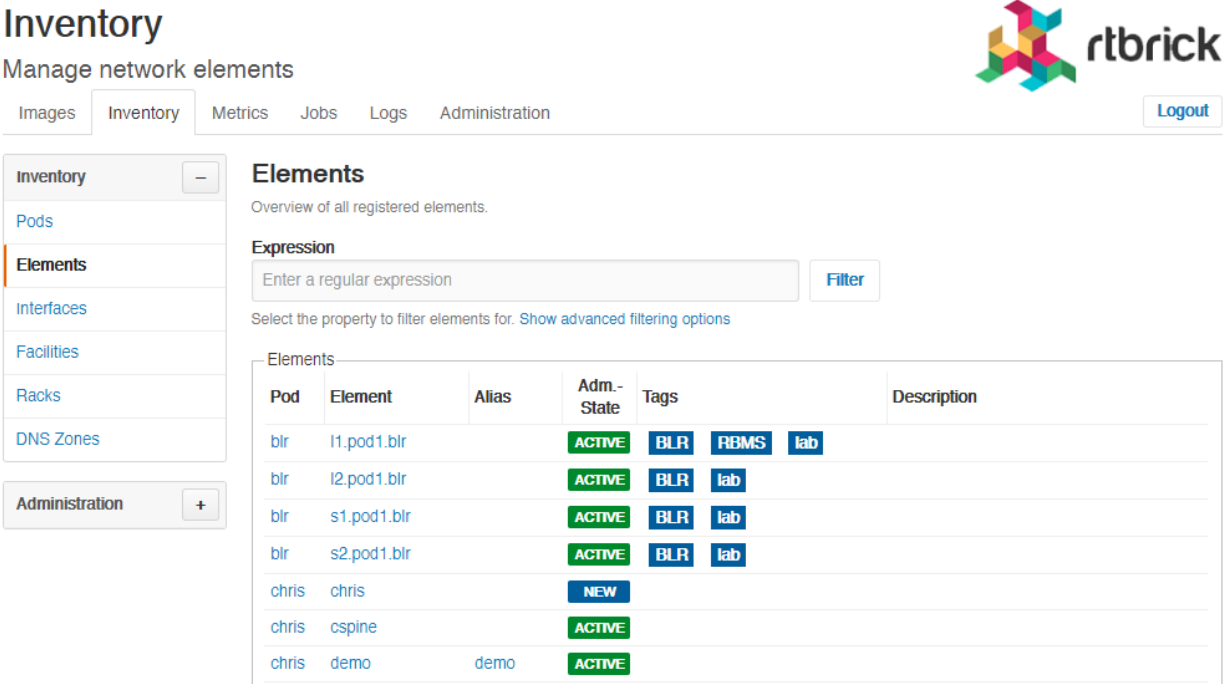

#### <span id="page-14-1"></span>**1.4.1. Assigning roles to elements**

- 1. Click the **Inventory** tab, and then click **Elements** in the left navigation pane. The list of registered elements appear.
- 2. Click the name of the element that you want view.
- 3. In the **Element Role** box, select the role you want to use. The following roles are available:
	- **Access Leaf** Access leaf fabric switch
	- **Border Leaf** Border leaf fabric switch
	- **Spine** Spine fabric switch

# <span id="page-14-2"></span>**1.5. Viewing Physical Interfaces**

The physical interface summary shows the information of a physical interface and its logical interfaces. The view might be augmented with telemetry data (for example, current interface utilization, log messages).

To view the list of physical interfaces

1. Click the **Inventory** tab.

2. In the left navigation pane, click **Interfaces**. The **Physical Interfaces** page appears.

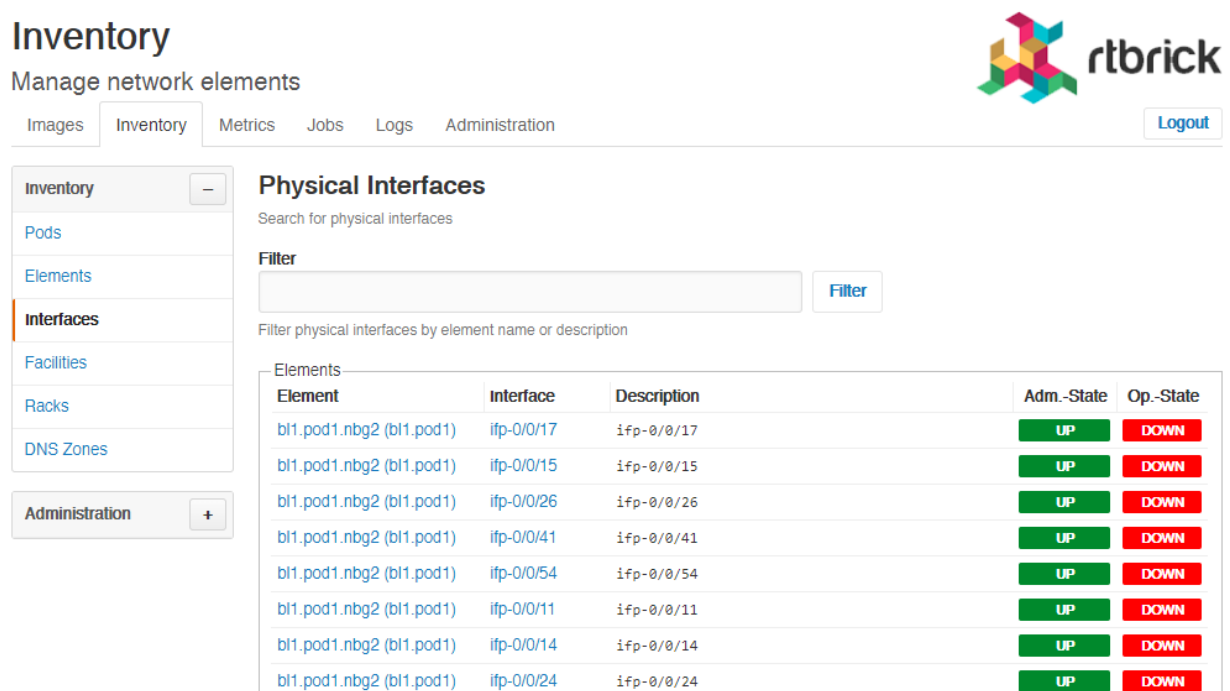

# <span id="page-15-0"></span>**1.6. Managing Facilities**

# <span id="page-15-1"></span>**1.7. Viewing list of facilities**

To view the list of facilities

- 1. Click the **Inventory** tab.
- 2. In the left navigation pane, click **Facilities**. The list of available facilities appear.

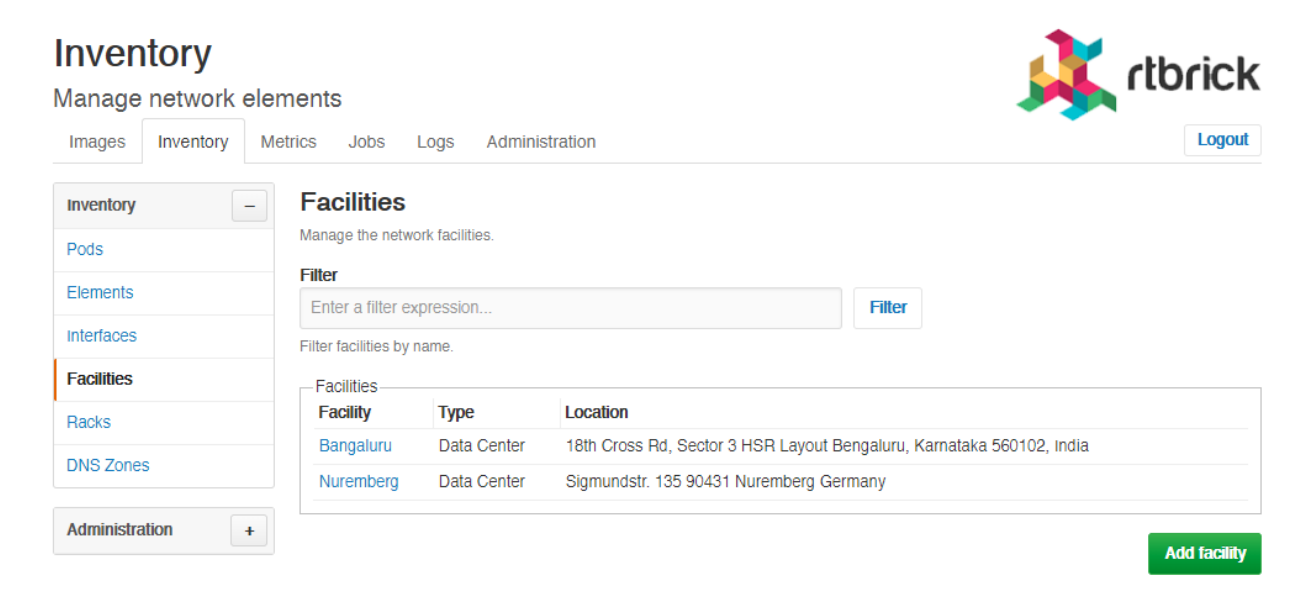

# <span id="page-16-0"></span>**1.7.1. Creating a Facility**

To create a facility

- 1. Click the **Inventory** tab.
- 2. In the left navigation pane, click **Facilities**. The list of available facilities appear.
- 3. Click **Add facility**.
- 4. Specify the facility settings such as facility name, type, and description.
- 5. Click **Add facility**.

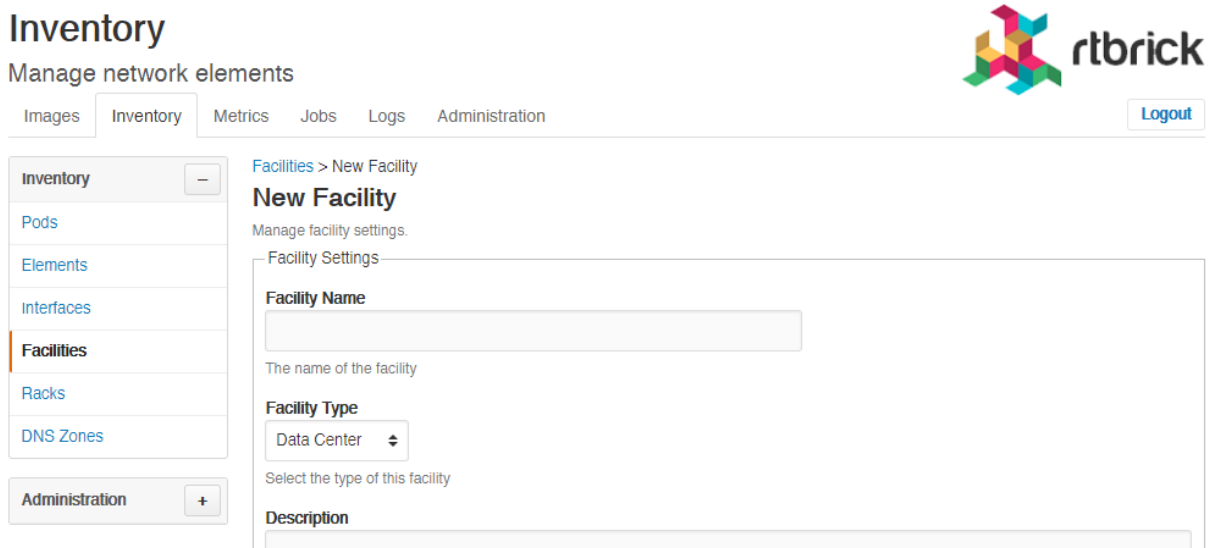

# <span id="page-16-1"></span>**1.8. Managing Racks**

To view the list of racks

- 1. Click the **Inventory** tab.
- 2. In the left navigation pane, click **Racks**. The list of available racks appear.

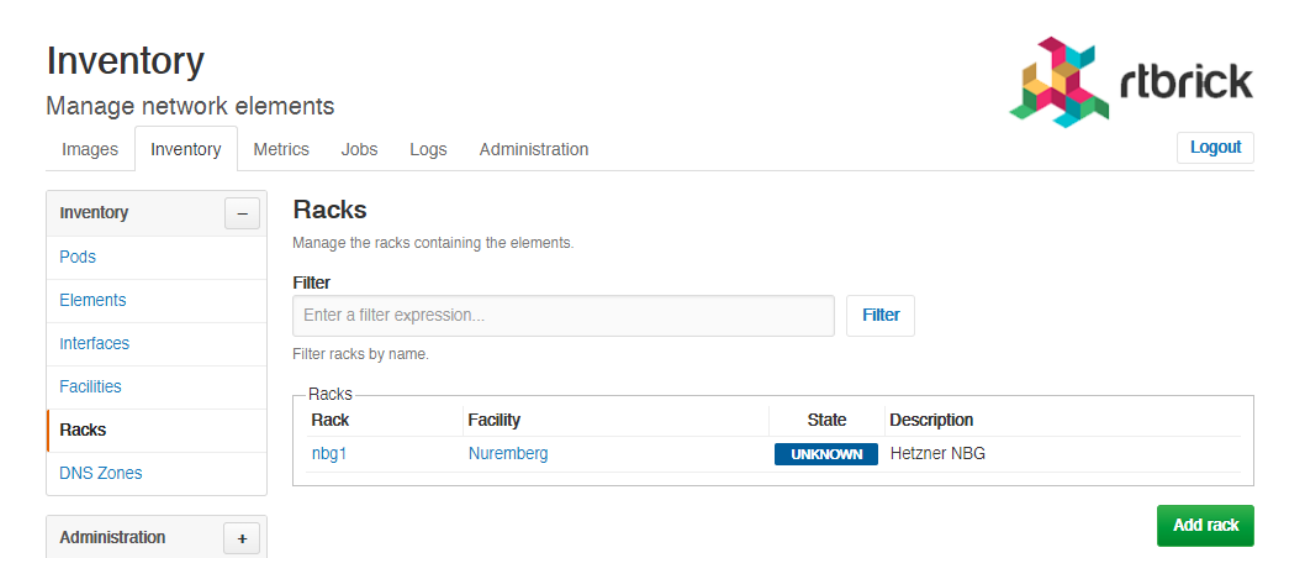

#### <span id="page-17-0"></span>**1.8.1. Creating a Rack**

To create a rack

- 1. Click the **Inventory** tab.
- 2. In the left navigation pane, click **Racks**. The list of available racks appear.
- 3. Click **Add rack**.

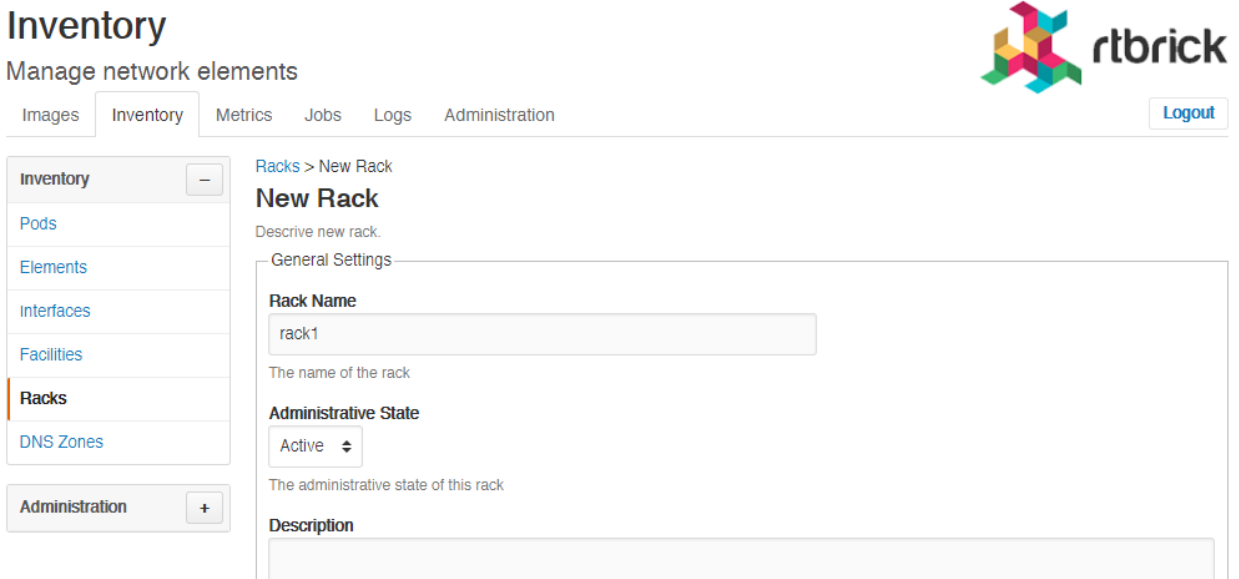

- 4. Specify the rack settings such as rack name, administration state, description, rack dimensions, and other additional information.
- 5. Click **Add rack**.

## <span id="page-17-1"></span>**1.9. Managing DNS Zones**

To view the list of DNS zones

- 1. Click the **Inventory** tab.
- 2. In the left navigation pane, click **DNS Zones**. The list of available DNS Zones appear.

#### <span id="page-17-2"></span>**1.9.1. Creating a DNS Zone**

To create a DNS zone

- 1. Click the **Inventory** tab.
- 2. In the left navigation pane, click **DNS Zones**. The list of available DNS zones appear.
- 3. Click **Add DNZ Zone**.
- 4. Specify the rack settings such as canonical DNS zone name and description.
- 5. Click **Add zone**.

# <span id="page-18-0"></span>**1.10. Inventory Administration**

To configure the inventory administration settings in the **Inventory** page, click the plus sign (+) next to **Administration**.

#### <span id="page-18-1"></span>**1.10.1. Managing element platforms**

To list down the known hardware platforms

- 1. Click the **Inventory** tab.
- 2. click the plus sign (+) next to **Administration**.
- 3. Click **Platforms**. The list of hardware platforms appear.

#### <span id="page-18-2"></span>**1.10.1.1. Creating element platforms**

To create a hardware platform

- 1. Click the **Inventory** tab.
- 2. click the plus sign (+) next to **Administration**.
- 3. Click **Platforms**. The list of hardware platforms appear.
- 4. Click **Add platform**.
- 5. Specify the settings and dimensions of the hardware platform.
- 6. Click **Save platform**.

#### <span id="page-18-3"></span>**1.10.1.2. Removing element platforms**

To remove an element platform

- 1. Click the **Inventory** tab.
- 2. Click the plus sign (+) next to **Administration**, and then click **Platforms**. The list of hardware platforms appear.
- 3. Click the name of the element platform that you want delete. The **Platform Settings** page displays the settings of the element platform.
- 4. Click **Remove**.

#### <span id="page-18-4"></span>**1.10.2. Managing Element Roles**

To list down the existing element roles

- 1. Click the **Inventory** tab.
- 2. click the plus sign (+) next to **Administration**.
- 3. Click **Roles**. The list of existing element roles appear.

#### <span id="page-19-0"></span>**1.10.2.1. Creating Element Roles**

To create an element role

- 1. Click the **Inventory** tab.
- 2. click the plus sign (+) next to **Administration**. The list of existing element roles appear.
- 3. Click **Roles**. The list of existing element roles appear.
- 4. Click **Add role**
- 5. Specify the role settings.
- 6. Click **Save role**.

#### <span id="page-19-1"></span>**1.10.2.2. Removing Element Roles**

To remove an element role

- 1. Click the **Inventory** tab.
- 2. click the plus sign (+) next to **Administration**. The list of existing element roles appear.
- 3. Click **Roles**. The list of existing element roles appear.
- 4. Click the name of the element role that you want delete. The next page displays the settings of the element role.
- 5. Click **Remove role**.

#### <span id="page-19-2"></span>**1.10.3. Managing Templates**

To list down the existing templates

- 1. Click the **Inventory** tab.
- 2. click the plus sign (+) next to **Administration**.
- 3. Click **Templates**. The list of existing element templates appear.

#### <span id="page-19-3"></span>**1.10.3.1. Creating Templates**

To create a template

1. Click the **Inventory** tab.

- 2. click the plus sign (+) next to **Administration**. The list of existing element templates appear.
- 3. Click **Add templates**
- 4. Specify the template settings such as template name and description.
- 5. Click **Save template**.

#### <span id="page-20-0"></span>**1.10.3.2. Removing Templates**

To remove a template

- 1. Click the **Inventory** tab.
- 2. click the plus sign (+) next to **Administration**. The list of existing element templates appear.
- 3. Click **Templates**. The list of existing element templates appear.
- 4. Click the name of the template that you want delete. The next page displays the settings of the template.
- 5. Click **Remove template**.